## **E-Mail operation**

## Sending

- > To wake up the device press the button **ENERGY SAVER**.
- > Place the originals on the platen or in the document processor.
- > Press SEND on the Home screen.

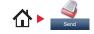

## 1 Enter the destination address.

#### From the address book:

Press ADDRESS BOOK. Press the checkbox to select the desired destination from the list. Press  $\mathbb{Q}$  , to find the destination. Enter the name you search for. Confirm with OK.

You can also press MENU to perform a more detailed search.

You may choose multiple destinations.

#### Enter an e-mail address:

Press E-MAIL. Enter the e-mail address on the touch screen. After that press OK.

If you want to send the e-mail to several destinations press NEXT DEST.

#### Enter a fax number:

Press FAX on the touch screen. Press ADD DEST. Enter the fax number in the destination field and confirm with OK.

2 To start transmission press START.

#### Ready to send. (FullColor) 10:10 Dest. : 0 Check Recall -One Touch Key ddress Book Ext Address Book 1/2 V FAX Folder E-mail Functions Colo ☆ 5

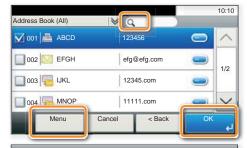

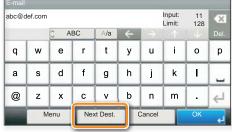

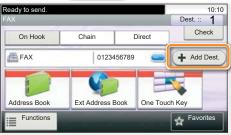

10:10

1/2 V

Check

Favorites

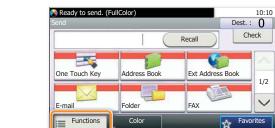

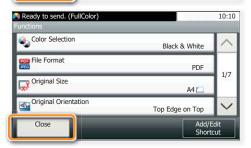

## Scan settings

> Press SEND on the Home screen.

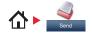

2 Choose the items to be changed by opening the related submenu.

**3** Confirm with CLOSE.

**1** Press FUNCTIONS.

## Fax operation

## Cancelling sending job

- > If the documents are still fed, press STOP.

- **1** Press STATUS/JOB CANCEL.
- **2** Press SEND JOB STATUS.
- 3 Choose the job to be cancelled and press CANCEL.
- Confirm with YES. Communication is cancelled.

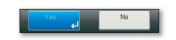

| Status/Job Cancel.<br>Send Job Status | _      | _ |         | 10:10  |  |  |
|---------------------------------------|--------|---|---------|--------|--|--|
| 0005 🔂 0123456                        |        |   | Process |        |  |  |
| l                                     |        |   |         |        |  |  |
| ľ                                     |        | f |         | 1/1    |  |  |
|                                       |        | [ |         | $\sim$ |  |  |
| _                                     | Cancel |   | Clos    | se     |  |  |

## Check transmission result

- 1 Press STATUS/JOB CANCEL.
- 2 Press SEND JOB LOG.

- **3** The result is displayed.
- Press e to display more details of the selected transmission.

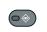

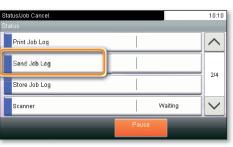

| Status/Job Cancel. | 10:1              |
|--------------------|-------------------|
| FAX Job Log        |                   |
| 0015 📇 11          | Completed or      |
| 0014 0123456       | Canceled 🔯        |
| 0013 Broadcast : 2 | Canceled 🔯        |
| 0012 Broadcast : 2 | Canceled <u> </u> |
|                    | Close             |

## **Using Favorites**

> Press FAVORITES on the Home screen.

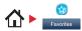

1 Select a favorite.

2 Make the desired settings.

**3** Confirm the settings by pressing **START**.

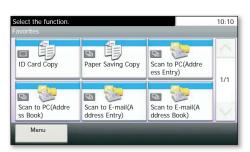

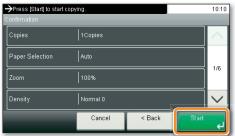

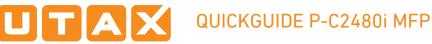

## **Print operation**

## **Private printing**

Note: To activate the private printing from the PC, select the  ${\sf JOB}$  tab in the printer driver and click PRIVATE PRINT. The section CUSTOM allows you to type in your name directly.

> From the application select FILE, PRINT.

- > Select **PROPERTIES**.
- > In the printer driver click on JOB.

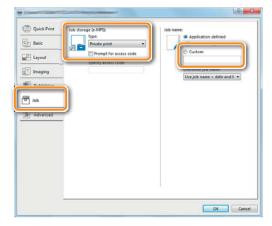

Press JOB BOX on the > Home screen.

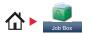

**1** Press PRIVATE PRINT.

- 2 Select the creator of the private print job.
- 3 Select the document to be printed from the list. If the document is password protected, type in the PIN with the TEN-KEY pad.
- Press **PRINT** to start printing.

**Note**: By pressing **b** jobs can be cancelled.

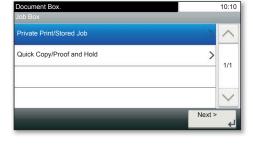

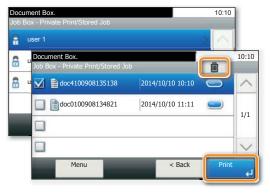

## **Cancel print job**

- **1** Press STATUS/JOB CANCEL.
- **2** Press PRINT JOB STATUS.
- 3 Select the job you wish to cancel and press CANCEL.

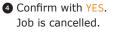

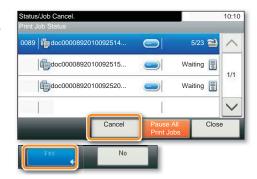

## Copy operation

## Prepare copy

- > To resume the device from energy saver, press any key on the operation panel.
- > Place the originals on the platen or in the document processor.
- **1** Press **COPY** on the Home screen.
- 2 Enter the number of copies with the TEN-KEY pad.

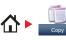

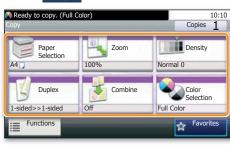

# Optional Settings Color Selection

Press COLOR SELECTION to select the required copy mode.

Press DUPLEX on the touch screen and select the

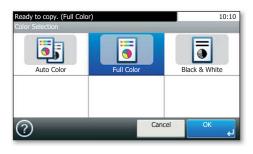

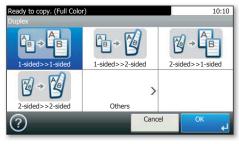

| Ready to copy. (Full Colo<br>Paper Selection | 10:10  |         |  |  |
|----------------------------------------------|--------|---------|--|--|
| Auto                                         | Ĭ      | $\land$ |  |  |
| 1 🗐 🕽 A4                                     | Plain  |         |  |  |
| 2 📃 🕽 A4                                     | Plain  | 1/2     |  |  |
| 🕥 📃 🕽 A4                                     | Plain  | $\sim$  |  |  |
| ?                                            | Cancel | ок      |  |  |

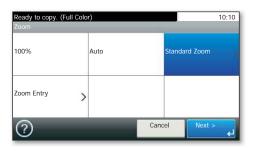

#### Changing paper source

Duplex

desired function.

Press PAPER SELECTION. Choose the desired paper format. When using special sizes select the MP tray. Confirm your selection with OK.

### Reducing/Enlarging (Zoom)

Press Z00M on the touch screen. Select the original format and the target format or choose the zoom factor.

All of above optional settings have to be confirmed with  $\ensuremath{\mathsf{OK}}$  .

**3** Press **START** and the copy starts.